# **Installation Note**

## **Option 006 6 GHz Operation Upgrade Kit**

## For 8753E and 8753ES Network Analyzers

| Network Analyzer<br>Model Number | Applicable Upgrade Kit<br>Model Number |
|----------------------------------|----------------------------------------|
| 8753E                            | 8753EU Option 006                      |
| 8753ES                           | 8753ESU Option 006                     |

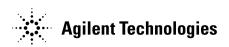

#### Notice.

The information contained in this document is subject to change without notice.

Agilent Technologies makes no warranty of any kind with regard to this material, including but not limited to, the implied warranties of merchantability and fitness for a particular purpose. Agilent Technologies shall not be liable for errors contained herein or for incidental or consequential damages in connection with the furnishing, performance, or use of this material.

## **6 GHz Operation Upgrade Kit**

| Products Affected:           | 8753E except Option 011 and Option 075<br>8753ES except Option 011 and Option 075 |
|------------------------------|-----------------------------------------------------------------------------------|
| To Be Performed By:          | Personnel Qualified by Agilent                                                    |
| Estimated Installation Time: | 30 minutes                                                                        |
| Estimated Verification Time: | 2.0 hours (includes instrument warmup time)                                       |

## **Purpose**

This Option 006 upgrade kit provides the network analyzer with 6 GHz operation. The upgrade kit is keyed to the serial number of a specific network analyzer and cannot be used to upgrade other instruments.

### **Items Included in the Kit**

Table 1 describes the parts included in this upgrade kit. Check the contents of this kit against Table 1.

Table 1 Option 006 Upgrade Kit Contents

| Quantity                                       | Description                            | Part Number               |
|------------------------------------------------|----------------------------------------|---------------------------|
| 1                                              | 6 GHz source assembly                  | 08753-60146               |
| 1 Keyword label (attached to page 6) 9320-6215 |                                        | 9320-6215                 |
| 1                                              | Keyword label (to affix to instrument) | 9320-5805                 |
| 1                                              | Installation note                      | 08753-90417               |
| 1 6 GHz nameplate 08                           |                                        | 08753-80157 (8753E only)  |
| 1                                              | 6 GHz nameplate                        | 08753-80205 (8753ES only) |
| 1                                              | Envelope                               | 9230-0023                 |

## **Equipment and Tools Required**

## Table 2 Required Equipment and Tools

| Item                                                                                      | Part or Model Number                 |
|-------------------------------------------------------------------------------------------|--------------------------------------|
| Power meter                                                                               | 436A/437B/438A or<br>E4418B/E4419B   |
| Power sensor                                                                              | 8482A                                |
| Power sensor                                                                              | 8481A                                |
| Frequency counter                                                                         | 5350B                                |
| Cable, 24 inch APC-7 (2)                                                                  | 8120-4779                            |
| Cable, 50 ohm, Type-N (m) to Type-N (m), 24 inch                                          | 8120-4781                            |
| Cable, BNC-to-BNC                                                                         | 8120-1840                            |
| Adapter, APC-7 to N(f)                                                                    | 11524A                               |
| Adapter, APC-7 to 3.5 mm (m)                                                              | 1250-1746                            |
| Adapter, APC-7 to 3.5 mm (f)                                                              | 1250-1747                            |
| Adapter, BNC-Alligator clip                                                               | 8120-1292                            |
| Adapter, APC-3.5 (f) to Type-N (f)                                                        | 1250-1745                            |
| Adapter, BNC (m) to Type-N (f)                                                            | 1250-1477                            |
| GPIB cable assembly                                                                       | 10833A                               |
| Low pass filter                                                                           | $360B/C (f_c = 1.2/2.2 \text{ GHz})$ |
| Fixed attenuator, 20 dB (2)                                                               | 8492A Option 020                     |
| Small needle-nose pliers                                                                  |                                      |
| T-10 TORX screwdriver                                                                     |                                      |
| T-15 TORX screwdriver                                                                     |                                      |
| T-20 TORX screwdriver                                                                     |                                      |
| 5/16 inch open-end wrench                                                                 |                                      |
| 5/16 inch torque wrench (10 in-lbs)                                                       |                                      |
| Electrostatic discharge (ESD) grounding wrist strap and mat                               |                                      |
| 8753E Network Analyzer Service Guide<br>(required for upgrades to 8753E models only)      | 08753-90374                          |
| 8753ET/ES Network Analyzer Service Guide<br>(required for upgrades to 8753ES models only) | 08753-90484                          |

## **Safety Considerations**

| WARNING | Before you disassemble the instrument, turn the power switch OFF and unplug the instrument. Failure to unplug the instrument can result in personal injury.                                                                                                    |
|---------|----------------------------------------------------------------------------------------------------|
| CAUTION | Electrostatic discharge (ESD) can damage or destroy electronic components. Perform these procedures only at a static-safe workstation and wear a grounding strap. Refer to the documentation that pertains to your instrument for information about static-safe workstations and ordering static-safe accessories. |

### **Conventions**

This installation note uses the following conventions for front-panel keys and softkeys. Front-Panel Key represents a key physically located on the instrument. **SOFTKEY** represents a "softkey," a key whose label is determined by the instrument's firmware.

### **Installation Procedure for the Option 006 Upgrade Kit**

The network analyzer must be in proper working condition prior to installing this option. Any necessary repairs must be made before proceeding with this installation.

| -    |                                                                                    |
|------|------------------------------------------------------------------------------------|
| NOTE | The 8753E network analyzer is shown in the illustrations of this installation      |
|      | procedure. If you have an 8753ES network anlayzer, the details of these            |
|      | illustrations may vary slightly. However, these slight differences will not affect |
|      | the procedures of this installation.                                               |

### **Verify the Serial Number**

Refer to the keyword label in the box below. First, verify that the analyzer's serial number matches the serial number on the keyword label. Second, verify that the option number on the keyword label matches the option number for this installation note. If in either step, the serial number or the option number does not match the expected results, the keyword will not enable the option. If this is the case, refer to Table 3 on page 13 and contact the nearest sales or service office for assistance.

|   | Keyword Label |  |
|---|---------------|--|
| ı |               |  |
|   |               |  |
| ı |               |  |
| ı |               |  |
| I |               |  |
| ı |               |  |
| I |               |  |
| I |               |  |
| ı |               |  |
| I |               |  |
| ı |               |  |
| I |               |  |
| ı |               |  |
| I |               |  |
|   |               |  |
| ı |               |  |

## **Remove the Top Cover**

Refer to Figure 1.

- 1. Disconnect the power cord.
- 2. Remove both of the upper rear feet (item 1) by loosening the TORX T-10 screws (item 2).
- 3. Loosen the top cover screw (item 3).
- 4. Slide the cover off towards the rear of the analyzer.

Figure 1 Cover and Feet Removal

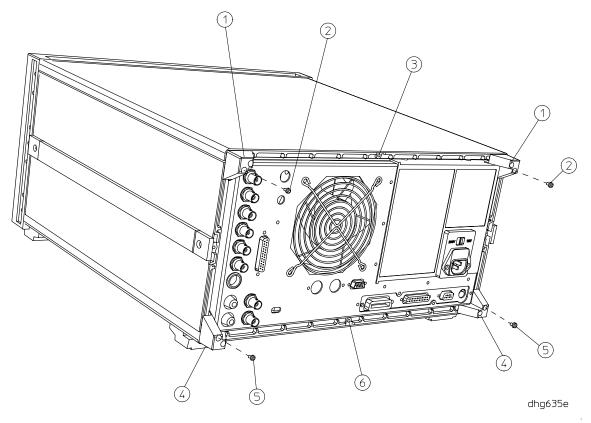

#### **Remove the 3 GHz Source Assembly**

Refer to Figure 2.

5. Remove the source bracket (item 1) by removing four screws.

NOTE It might be necessary to disconnect the flexible cable from A6 (the sampler next to the source assembly). To disconnect the cable, use a small needle-nose pliers to grasp the metal connector of the cable and carefully loosen it from its mating connector on A6. See item 7 of Figure 3.

- 6. Disconnect the semirigid cable W1.
- 7. Lift the two retention clips (item 2) at the front and rear of the source assembly to an upright position.
- 8. Move W1 to the side while lifting the source high enough to provide wrench clearance for W24. To lift the A3 source assembly, use the source bracket handle (item 3, Figure 3).
- 9. Disconnect the semirigid cable W24.
- 10. Remove the source assembly from the instrument.

Figure 2 A3 Source Assembly

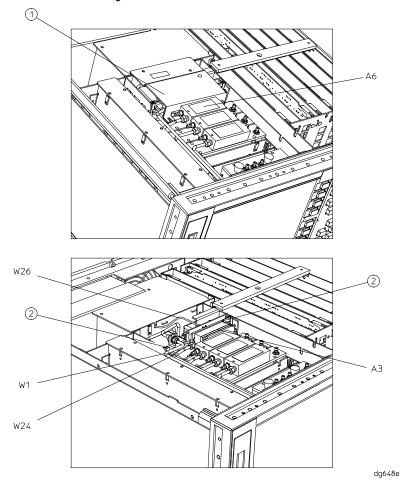

#### **Installing the 6 GHz Source Assembly**

Refer to Figure 3.

- 11. Check the connector pins to the motherboard before reinstallation.
- 12.Slide the edges of the sheet metal partition (item 4) of the 6 GHz assembly into the guides at the sides of the source compartment.
- $13. Press\ down\ on\ the\ module\ to\ ensure\ that\ it\ is\ well\ seated\ in\ the\ motherboard\ connector.$

Refer to Figure 2.

14.Push down the retention clips. Connect the two semirigid cables (W1 and W24) and one flexible cable (W26) to the source assembly.

NOTE When connecting semirigid cables, it is recommended that the connections be torqued to 10 in-lb.

- 15. Reinstall the source bracket.
- 16. Reconnect the flexible cable to A6 and ensure that it is seated properly.

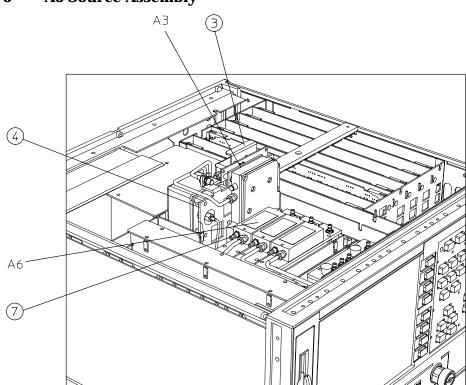

Figure 3 A3 Source Assembly

dg649e

#### Configure the Analyzer for 6 GHz Operation

Refer to Figure 1.

17. Remove the instrument bottom cover.

- a. Remove both lower rear feet (item 4) by loosening the TORX T-10 screws (item 5).
- b. Loosen the bottom cover screw (item 6).
- c. Slide the cover off towards the rear of the analyzer.

Refer to Figure 4.

18.Locate the A9 switch on the A9 CPU assembly at location S400.

19.Set the A9 switch to Alter Mode.

Figure 4 A9 Switch Location

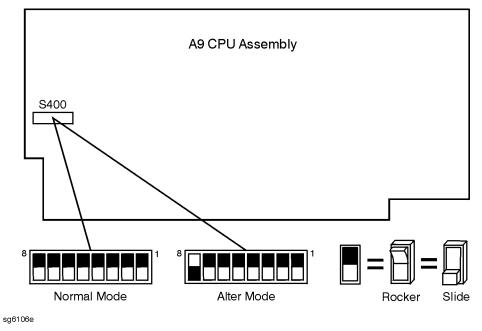

- 20. Reinstall the top and bottom covers.
- 21. Reconnect the analyzer power cord and switch on the power.
- 22.Press Preset Display MORE TITLE ERASE TITLE to erase the logo.
- 23.Enter the keyword from the label located on page 6. Use a keyboard attached to the analyzer or rotate the front panel knob to position the arrow below each character of the keyword. Press **SELECT LETTER** to enter each character. When all characters are entered, press **DONE**.

NOTE Be sure to use upper-case letters when entering via a keyboard.

| 24.Press System SERVICE MENU TESTS 56 x1. At the prompt, press EXECUTE TEST YES.                                                                                             |
|----------------------------------------------------------------------------------------------------|
| The analyzer will display Option Cor DONE when the test is complete.                                                                                                    |
| 25.Press <b>RETURN TESTS</b> 44 X1. At the prompt, press <b>EXECUTE TEST YES</b> .                                                                                           |
| The analyzer will display *Source Def DONE when the test is complete.                                                                                                    |
| 26.Press <b>RETURN TESTS</b> 45 x1. At the prompt, press <b>EXECUTE TEST YES</b> .                                                                                           |
| The analyzer will display *Pretune Def DONE when the test is complete.                                                                                                    |
| 27.Press <b>RETURN TESTS</b> 46 <b>x</b> 1. At the prompt, press <b>EXECUTE TEST YES</b> .                                                                                   |
| The analyzer will display ABUS Cor DONE when the test is complete.                                                                                                    |
| 28.Press <b>RETURN TESTS</b> 48 x1. At the prompt, press <b>EXECUTE TEST YES</b> .                                                                                           |
| The analyzer will display Pretune Cor DONE when the test is complete.                                                                                                    |
| $29. Refer\ to\ "Adjustments\ and\ Correction\ Constants"\ in\ the\ network\ analyser's\ service\ guide.$ After the required warmup time, perform the following adjustments: |
| • RF Output Power Correction Constants                                                                                                    |
| Sampler Magnitude and Phase Correction Constants                                                                                                    |
| • Cavity Oscillator Frequency Correction Constants                                                                                                    |
| Source Spur Avoidance Tracking Adjustment                                                                                                    |
| EEPROM Backup Disk Procedure                                                                                                    |
| 30.Refer to "System Verification and Performance Tests" in the network analyyer's service guide and perform the following system tests:                                      |
| • For 8753E, perform:                                                                                                    |
| ☐ Test Port Output Frequency Range and Accuracy                                                                                                    |
| ☐ Test Port Output Power Accuracy                                                                                                    |
| ☐ Test Port Output Power Range and Linearity                                                                                                    |
| ☐ Test Port Output/Input Harmonics (required only for analyzers with Option 002)                                                                                             |
| • For 8753ES, perform:                                                                                                    |
| ☐ Test Port Output Frequency Range and Accuracy                                                                                                    |
| ☐ Test Port Output Power Level Accuracy                                                                                                    |
| ☐ Test Port Output Power Linearity                                                                                                    |
| ☐ Test Port Output/Input Harmonics (required only for analyzers with Option 002)                                                                                             |
| 31.Switch off the analyzer and disconnect the power cord.                                                                                                    |
| Refer to Figure 1.                                                                                                    |
| 32.Remove the instrument top and bottom covers.                                                                                                    |

Refer to Figure 4.

33.Set the A9 switch to Normal Mode.

#### **Affix the Keyword Label**

34.Locate the keyword label in the small envelope and remove it from its backing. Affix the label onto the location shown in Figure 5.

Figure 5 Location of Keyword Label, Top View of Analyzer

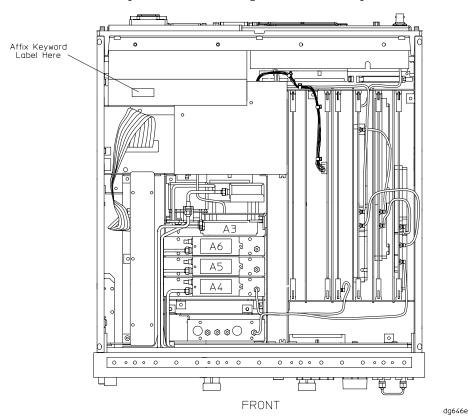

#### **Reassemble the Instrument**

Refer to Figure 1.

35. Replace the instrument top and bottom covers and feet by reversing the order of removal.

#### Replace the Analyzer's Nameplate

- 36.Use a sharp knife to carefully peel away the old nameplate located on the analyzer's front panel.
- 37. Adhere the new nameplate, which is included in the upgrade kit.

 Table 3
 Agilent Technologies Sales and Service Offices

| Online assistance: www.agilent.com/find/assist |                                                               |
|------------------------------------------------|---------------------------------------------------------------|
| <b>United States</b> (tel) 1 800 452 4844      | Latin America<br>(tel) (305) 269 7500<br>(fax) (305) 269 7599 |
| Canada                                         | Japan                                                         |
| (tel) 1 877 894 4414                           | (tel) (81) 426 56 7832                                        |
| (fax) (905) 206 4120                           | (fax) (81) 426 56 7840                                        |
| Europe                                         | Australia                                                     |
| (tel) (31 20) 547 2323                         | (tel) 1 800 629 485                                           |
| (fax) (31 20) 547 2390                         | (fax) (61 3) 9210 5947                                        |
| Online assistance: www.agilent.com/find/assist |                                                               |
| <b>United States</b> (tel) 1 800 452 4844      | Latin America<br>(tel) (305) 269 7500<br>(fax) (305) 269 7599 |
| Canada                                         | Japan                                                         |
| (tel) 1 877 894 4414                           | (tel) (81) 426 56 7832                                        |
| (fax) (905) 206 4120                           | (fax) (81) 426 56 7840                                        |
| Europe                                         | Australia                                                     |
| (tel) (31 20) 547 2323                         | (tel) 1 800 629 485                                           |
| (fax) (31 20) 547 2390                         | (fax) (61 3) 9210 5947                                        |